# Configurazione di UCS con MTU jumbo end-toend VMware ESXi

# Sommario

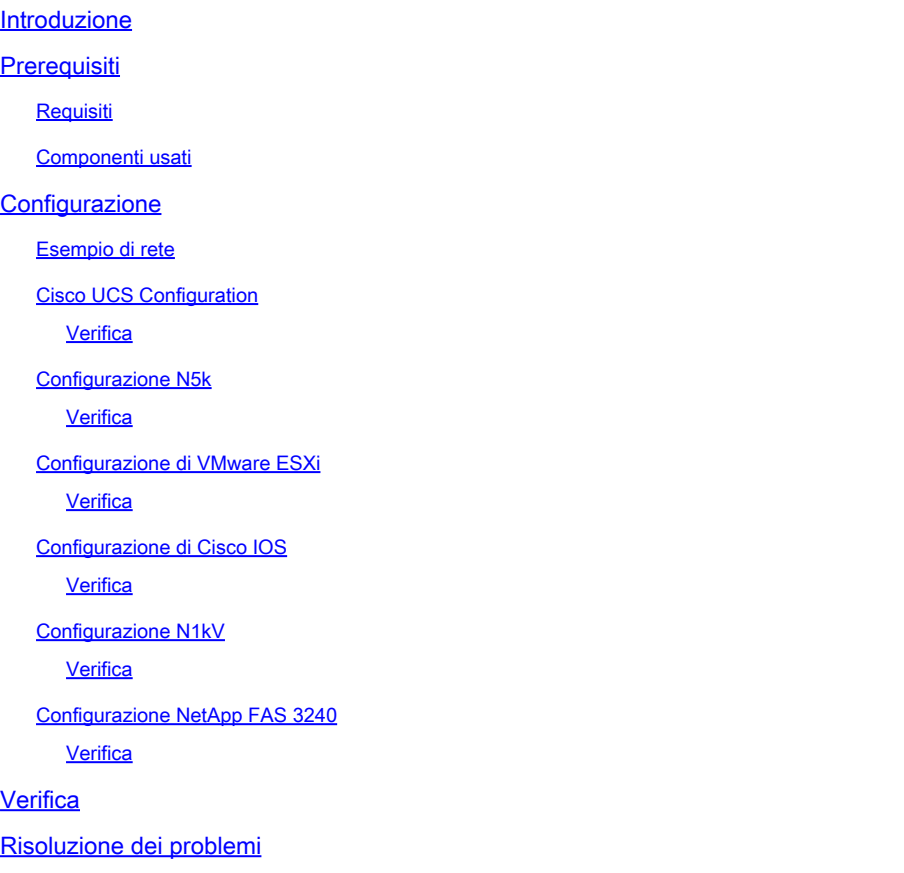

# Introduzione

In questo documento viene descritto come configurare le MTU (Maximum Transition Unit) jumbo in modo completo sui dispositivi del data center Cisco.

# **Prerequisiti**

### Requisiti

Cisco raccomanda la conoscenza dei seguenti argomenti:

- VMware ESXi
- Cisco UCS
- Cisco N5k
- Cisco iSCSI (Internet Small Computer Systems Interface)

### Componenti usati

Questo documento descrive come configurare l'MTU (Maximum Transition Unit) jumbo in modo completo sui dispositivi del data center Cisco in una rete composta da

un host VMware ESXi installato sugli switch Cisco Unified Computing System (UCS), Cisco Nexus serie 1000V (N1kV), Cisco Nexus serie 5000 (N5k) e il controller Cisco NetApp.

Le informazioni fornite in questo documento si basano sulle seguenti versioni software e hardware:

- Cisco Nexus serie 5020 Switch versione 5.0(3)N2(2a)
- Cisco UCS versione 2.1(1d)
- Server blade Cisco UCS B200 M3 con scheda di interfaccia virtuale Cisco (VIC) 1240
- vSphere 5.0 (ESXi e vCenter)
- Cisco N1kV versione 4.2(1)SV2(2.1a)
- NetApp FAS 3240

Le informazioni discusse in questo documento fanno riferimento a dispositivi usati in uno specifico ambiente di emulazione. Su tutti i dispositivi menzionati nel documento la configurazione è stata ripristinata ai valori predefiniti. Se la rete è operativa, valutare attentamente eventuali conseguenze derivanti dall'uso dei comandi.

# **Configurazione**

### Esempio di rete

La tipica implementazione di una SAN (Storage Area Network) iSCSI utilizza Cisco UCS con un'interconnessione fabric in modalità Ethernet End Host e la destinazione di archiviazione connessa tramite uno switch a monte o una rete commutata.

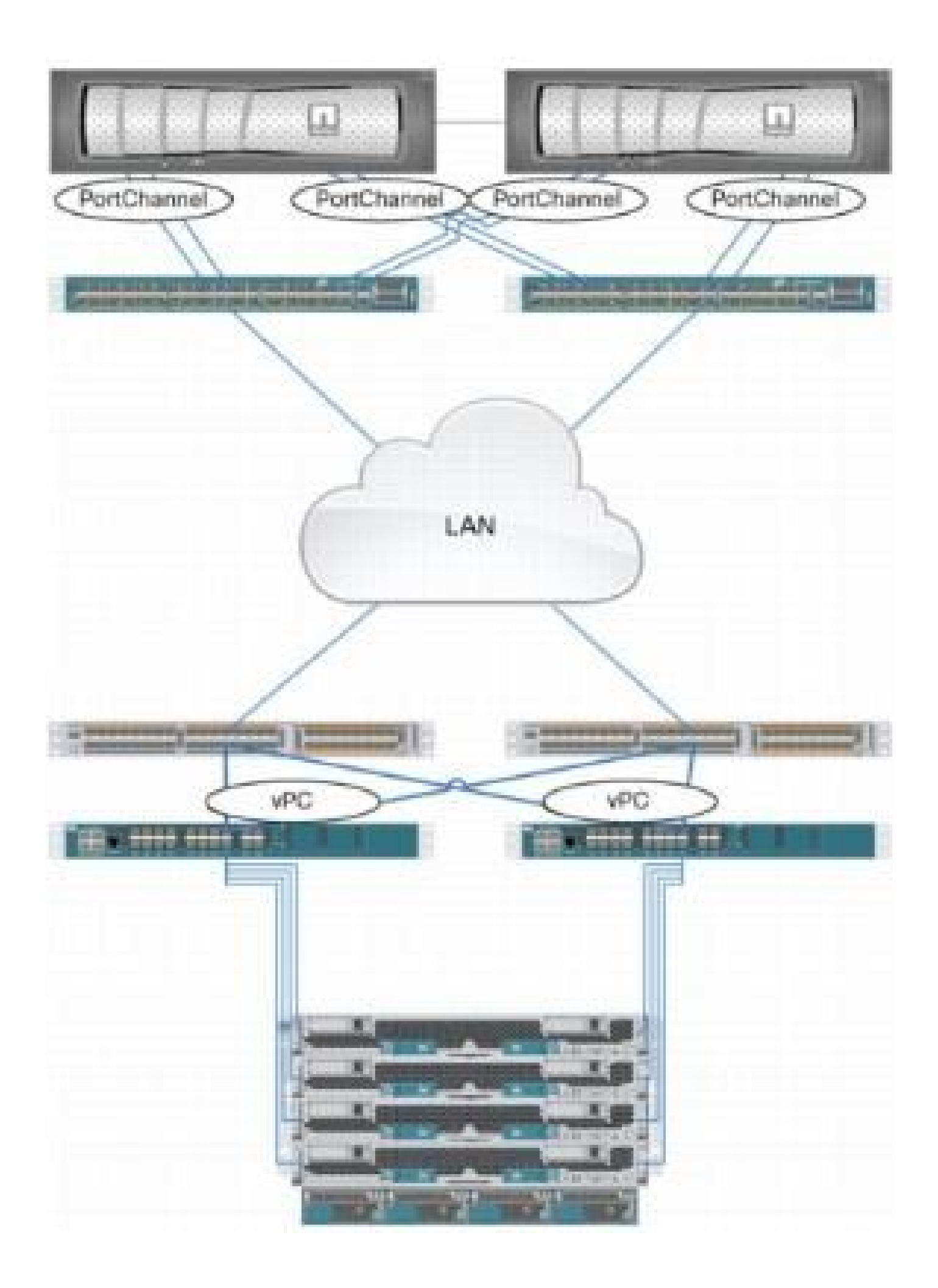

Tramite le porte dell'accessorio sull'UCS, lo storage può essere collegato direttamente alle interconnessioni fabric.

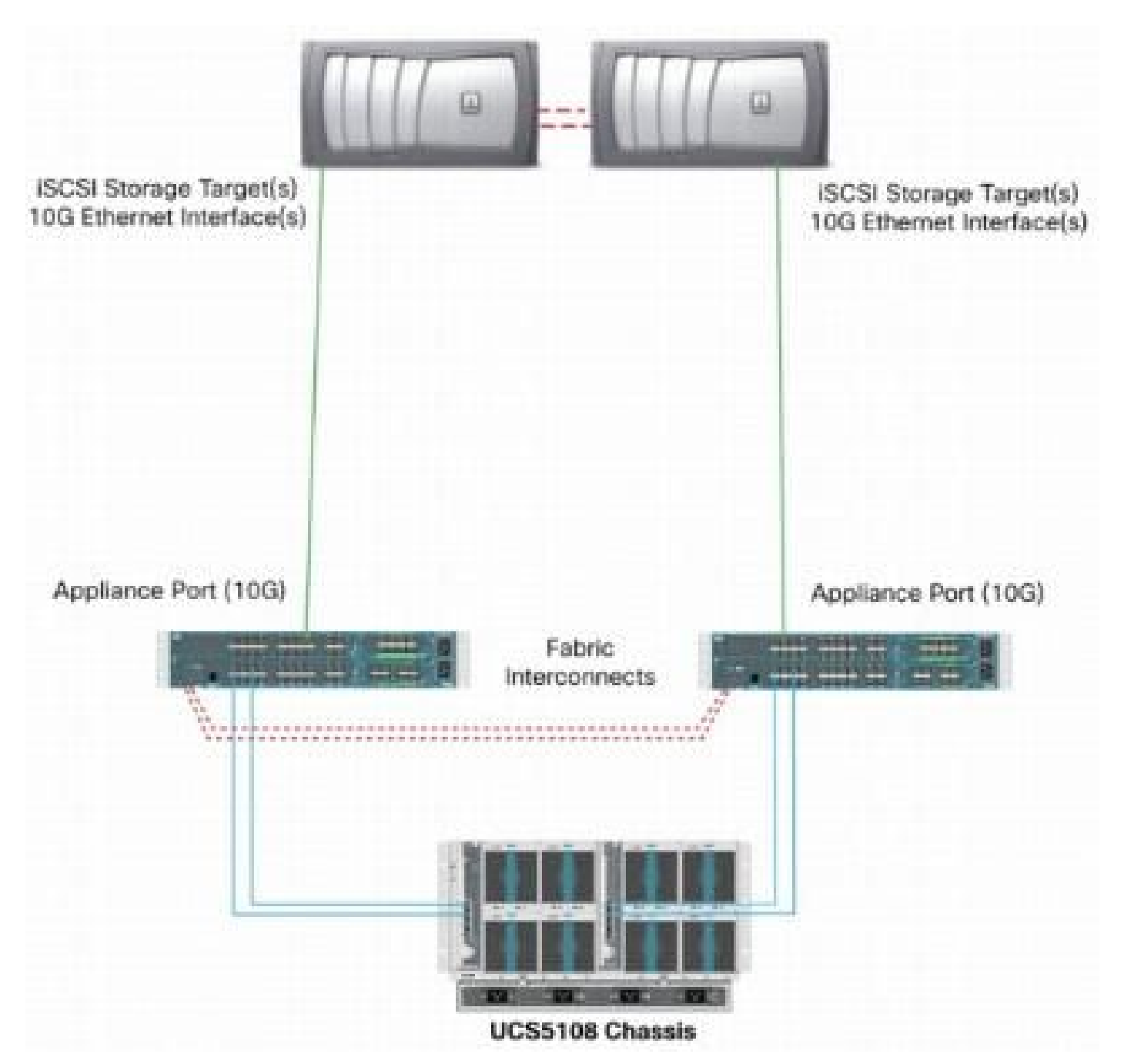

Che la rete upstream sia 1 GbE o 10 GbE, l'uso di frame jumbo (ad esempio una MTU di 9000) migliora le prestazioni in quanto riduce il numero di frame singoli da inviare per una determinata quantità di dati e riduce la necessità di separare i blocchi di dati iSCSI in più frame Ethernet. Inoltre, riducono l'utilizzo della CPU di host e storage.

Se si utilizzano frame jumbo, verificare che l'UCS e la destinazione di archiviazione, così come tutte le apparecchiature di rete tra di essi, siano in grado e configurati in modo da supportare frame di dimensioni maggiori.

Ciò significa che l'MTU jumbo deve essere configurata end-to-end (da iniziatore a destinazione) in modo che sia efficace in tutto il dominio.

Di seguito è riportata una panoramica della procedura utilizzata per configurare l'MTU jumbo endto-end:

- 1. Creare una classe di sistema UCS Quality of Service (QoS) con una MTU di 9000, quindi configurare la scheda NIC virtuale (vNIC) con una MTU jumbo.
- 2. Abilitare i frame jumbo (MTU 9000) su tutti gli switch tra l'iniziatore (UCS) e la destinazione iSCSI.
- 3. Abilitare i frame jumbo sull'adattatore del sistema operativo (porta VMkernel di ESXi).
- 4. Abilitare i frame jumbo sulle interfacce NetApp.
- Nota: per ulteriori informazioni, fare riferimento all'articolo [Opzioni di connettività dello](https://www.cisco.com/c/it_it/support/servers-unified-computing/ucs-6200-series-fabric-interconnects/series.html) [storage e best practice di Cisco Unified Computing System \(UCS\) con lo storage NetApp](https://www.cisco.com/c/it_it/support/servers-unified-computing/ucs-6200-series-fabric-interconnects/series.html) Cisco.

## Cisco UCS Configuration

L'MTU viene impostata sulla base del valore CoS (per Class of Service) all'interno dell'UCS. Se non sono stati definiti criteri QoS per la vNIC indirizzata verso lo vSwitch, il traffico viene spostato alla classe di massimo sforzo.

Per abilitare i frame jumbo, completare i seguenti passaggi:

- 1. Dall'interfaccia utente di UCS, fare clic sulla scheda LAN.
- 2. Selezionare LAN > LAN Cloud > Classe sistema QoS.
- Fare clic sulla classe di sistema QoS e modificare l'MTU della classe di traffico (che 3. trasmette il traffico iSCSI) in 9216.

Nota: in questo esempio viene usata la classe di traffico Best Effort per illustrare questo aggiornamento dell'MTU.

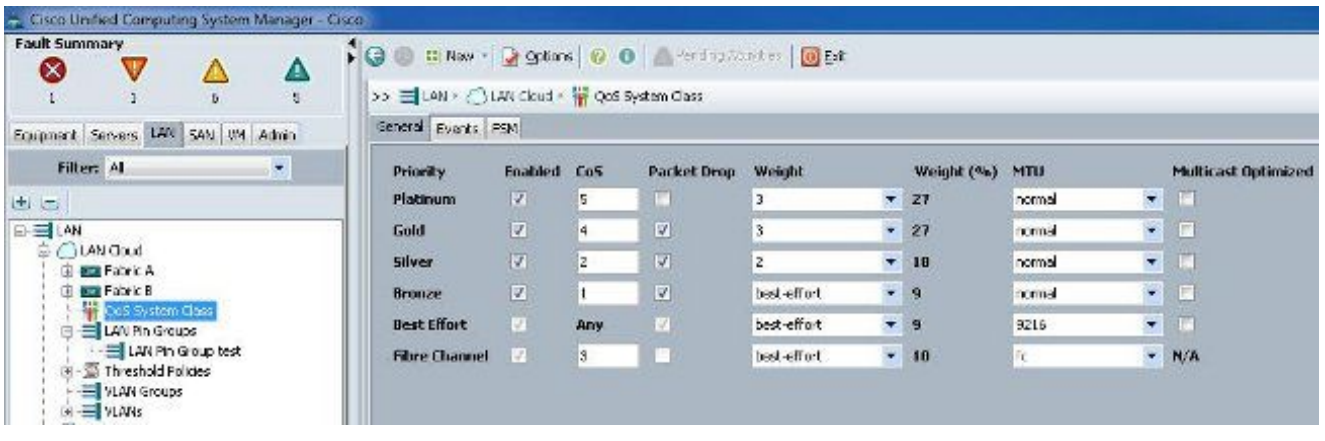

Creare un criterio QoS nella scheda LAN e applicarlo alla vNIC che trasmette il traffico di 4. storage.

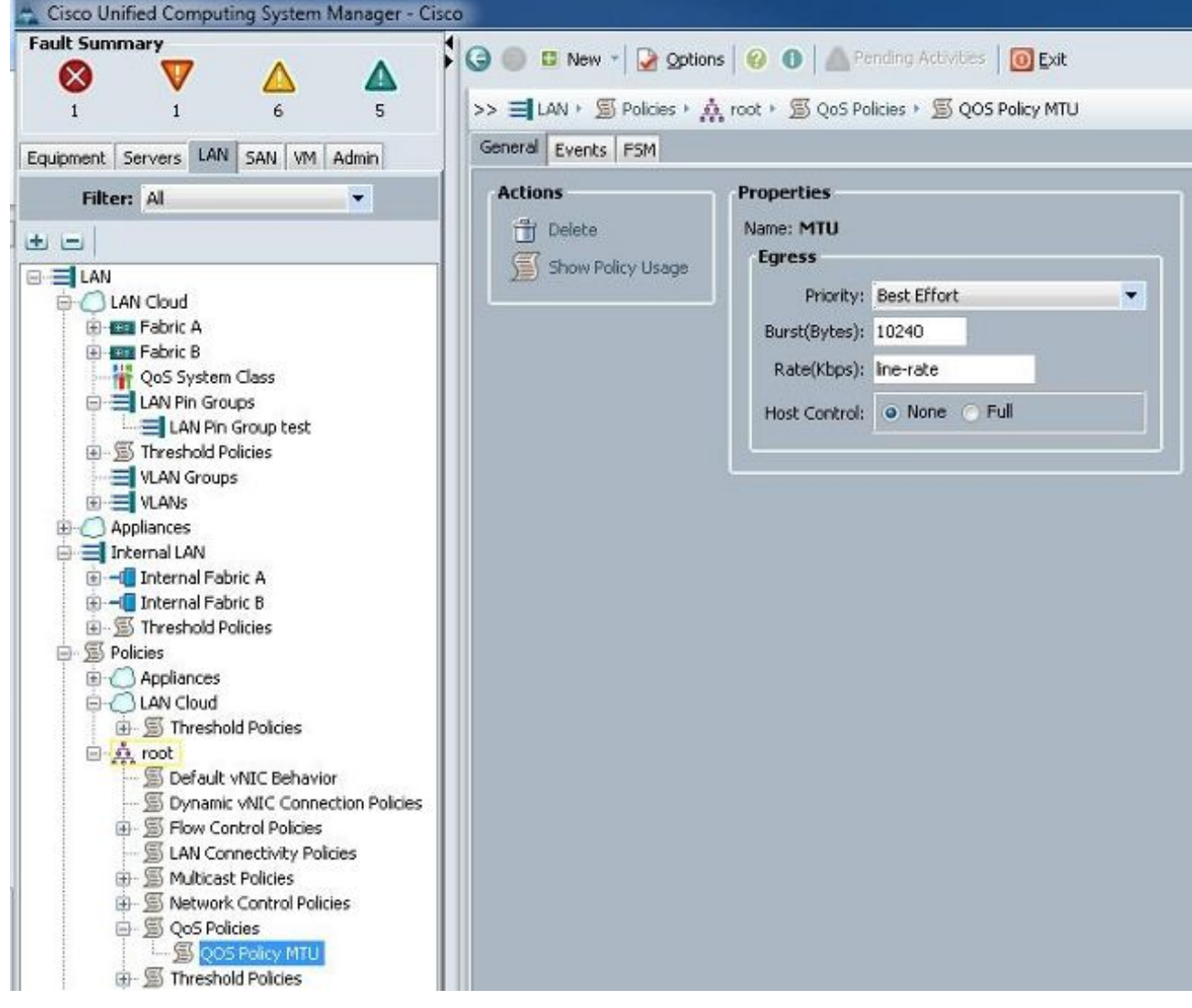

5. Passare al modello vNIC o alla vNIC effettiva nei profili di servizio e impostare il valore MTU su 9000.

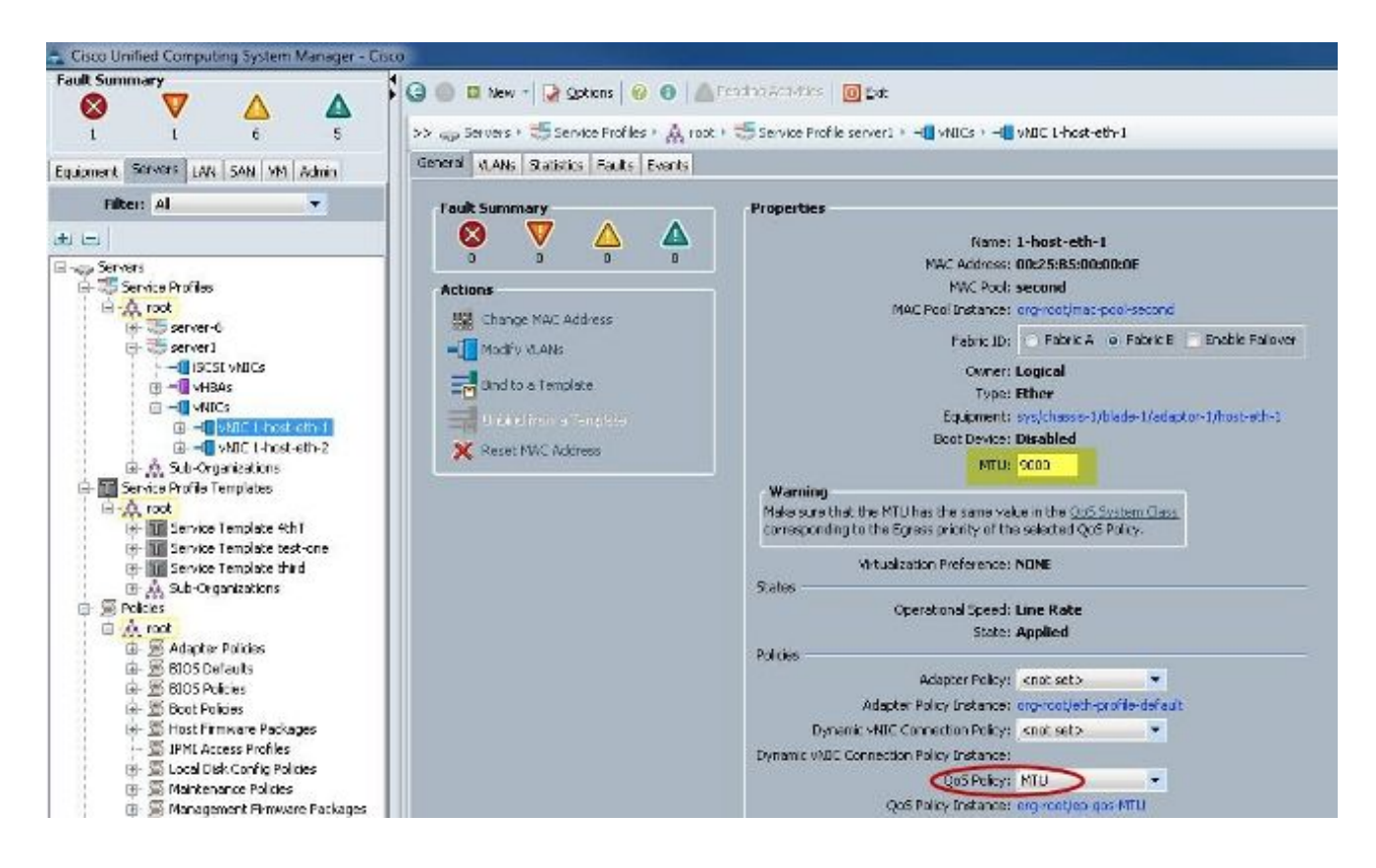

#### Verifica

Verificare che l'MTU della vNIC sia configurata come descritto in precedenza.

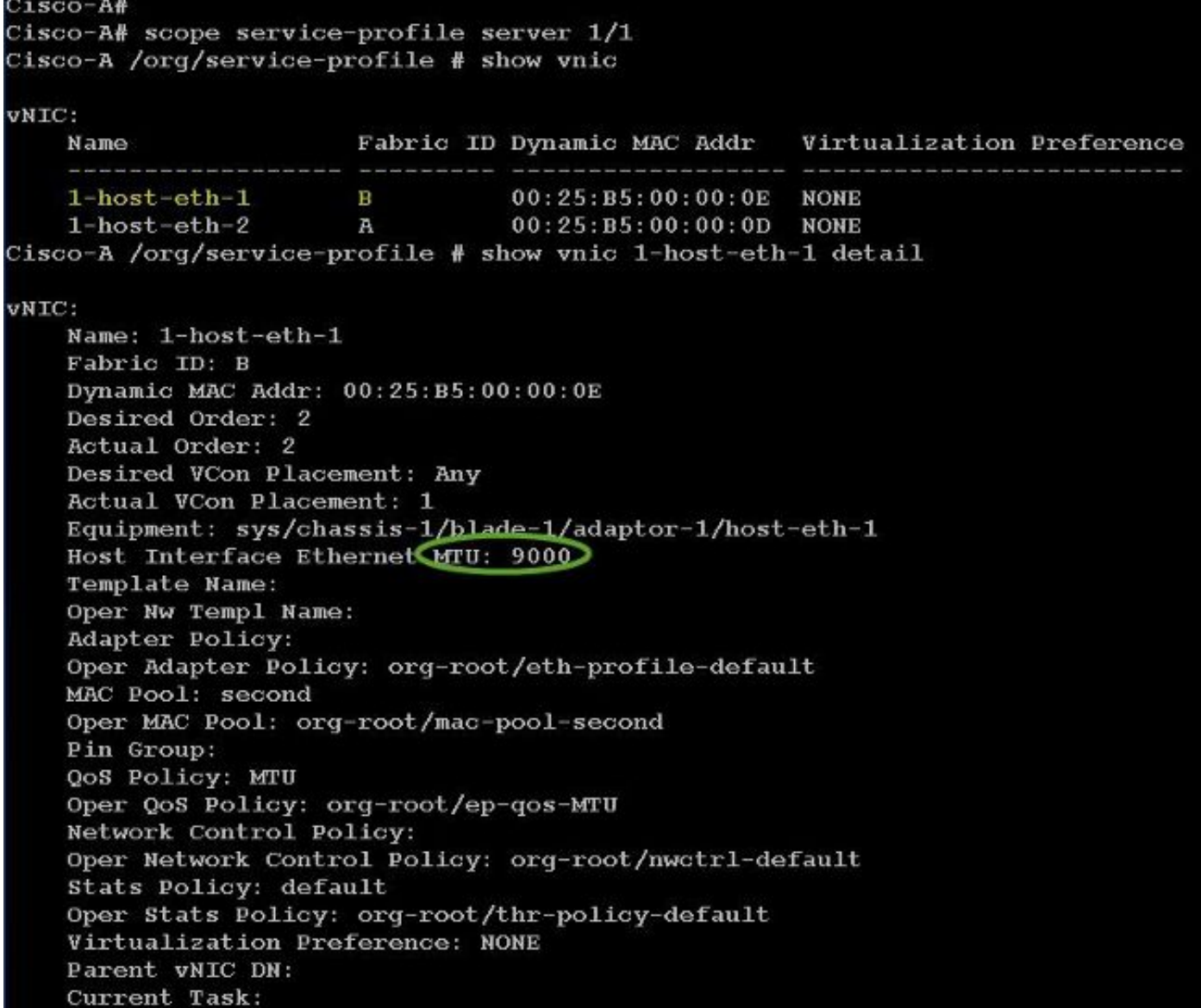

Verificare che le porte uplink abbiano la MTU jumbo abilitata.

```
Cisco-A(nxos)# show port-channel sum
                          P - Up in port-channel (members)
_{\text{Flaqs}}:
        D - DownH - Hot-standby (LACP only)
        I - Individual
                          r - Module-removed
        s - Suspended
        S - Switched
                          R - Routed
        U - Up (port-channel)Group Port-
                   Type
                             Protocol
                                        Member Ports
      Channel
      P<sub>01</sub>(SU)Eth
                             LACP
                                         Eth1/31(P)Eth1/32(P)Po1025(SU)
1025
                   Eth
                             NONE
                                         Eth1/1(P)Eth1/2(P)Eth1/3(P)Eth1/4(P)Cisco-A(nxos)# show queuing interface ethernet 1/31Ethernet1/31 queuing information:
  TX Queuing
                sched-type oper-bandwidth
    qos-group
        \mathbf{0}\mathbf{Q}WRR
                                   10
        ı
                 WRR
        \overline{2}27
                 WRR
        3
                 WRR
                                   27
                                   18
         4
                 WRR
         5
                 WRR
                                    9
  RX Queuinq
    qos-group 0
    q-size: 94400, HW MTU: 9216 (9216 configured)
    drop-type: drop, xon: 0,xott: 590
    Statistics:
```
Configurazione N5k

Con la N5k, l'MTU jumbo è abilitata a livello di sistema.

Aprire un prompt dei comandi e immettere questi comandi per configurare il sistema per l'MTU jumbo:

```
<#root>
switch(config)#
policy-map type network-qos jumbo
switch(config-pmap-nq)#
class type network-qos class-default
switch(config-pmap-c-nq)#
mtu 9216
switch(config-pmap-c-nq)#
exit
switch(config-pmap-nq)#
exit
switch(config)#
system qos
```

```
switch(config-sys-qos)#
```
**service-policy type network-qos jumbo**

#### Verifica

Immettere il comando show queuing interface Ethernet x/y per verificare che l'MTU jumbo sia abilitata:

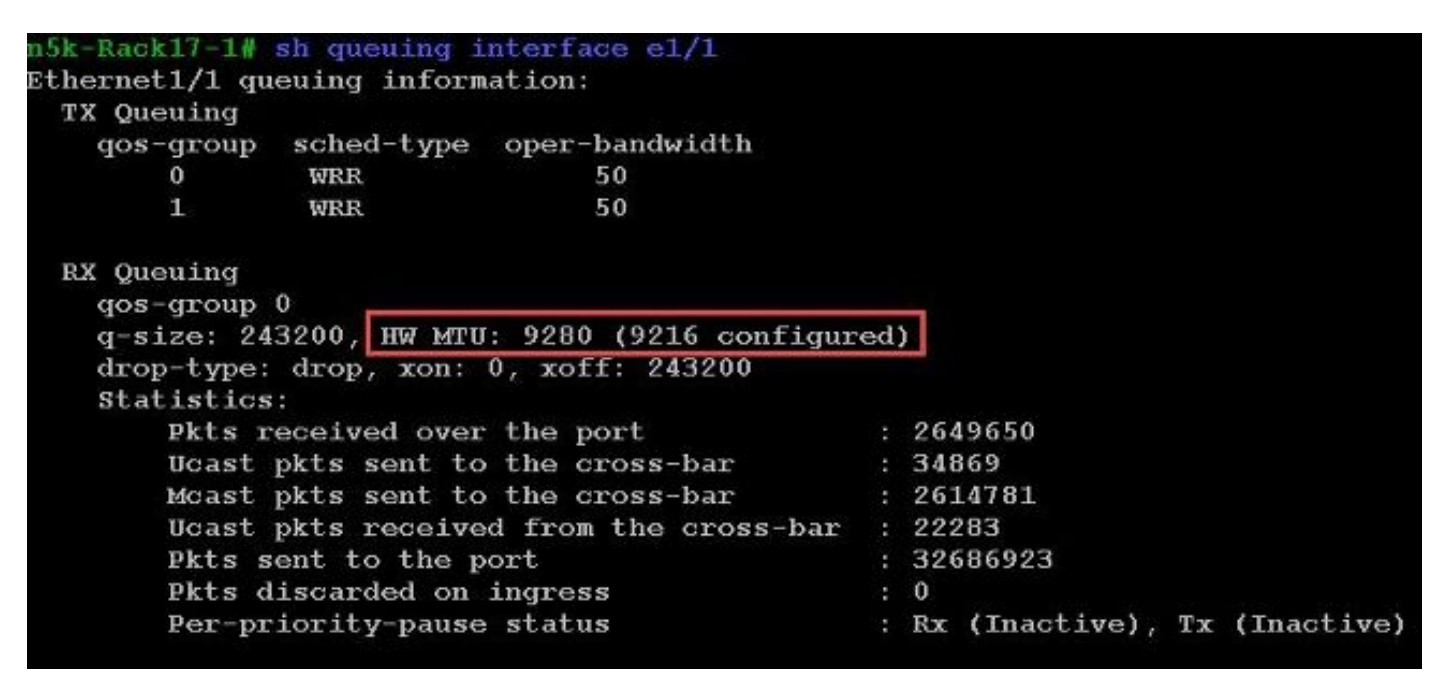

Nota: il comando show interface Ethernet x/y restituisce un MTU di 1500, ma questa condizione non è corretta.

### Configurazione di VMware ESXi

È possibile configurare il valore MTU di uno switch vSwitch in modo che tutti i gruppi di porte e le porte utilizzino frame jumbo.

Per abilitare i frame jumbo su uno switch host v, completare i seguenti passaggi:

- 1. Passare a Home > Inventario > Host e cluster dal client vSphere.
- 2. Selezionare l'host.
- 3. Fare clic sulla scheda Configuration.
- 4. Selezionare Networking (Rete) nel menu Hardware.
- 5. Scegliere vSphere Standard Switch nel campo View (Visualizza).
- 6. Fare clic su Proprietà.
- 7. Selezionare vSwitch nella scheda Porte della finestra a comparsa Proprietà.
- 8. Fare clic su Modifica.
- 9. Nella scheda General (Generale) della finestra a comparsa, modificare l'MTU (in Advanced Properties) dal valore predefinito (1500) a 9000. In questo modo si abilitano i frame jumbo su tutti i gruppi di porte e su tutte le porte dello switch vSwitch.

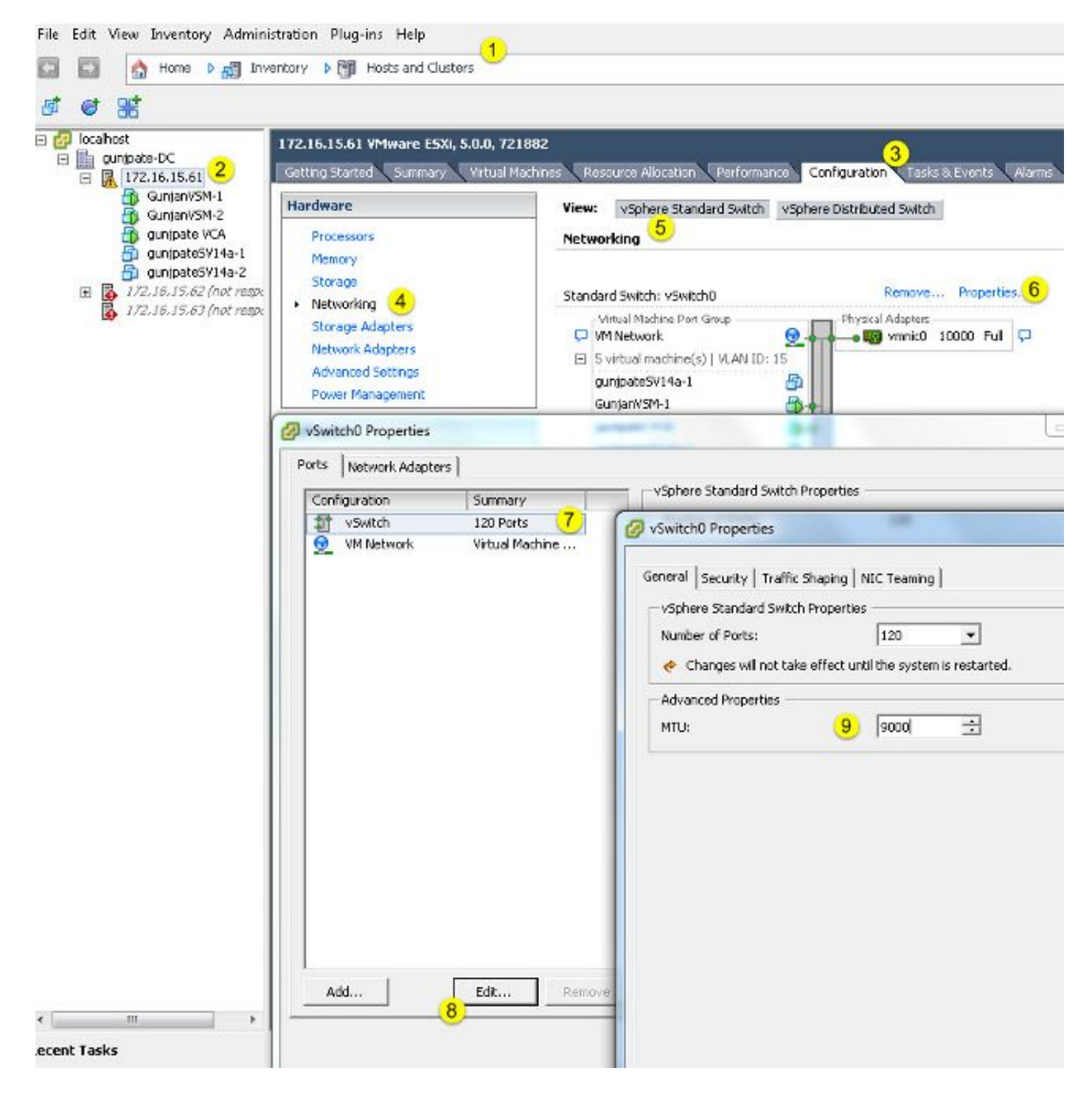

Completare questi passaggi per abilitare i frame jumbo solo su una porta VMkernel dal server vCenter:

- 1. Dal client vSphere, passare a Home > Inventario > Host e cluster.
- 2. Selezionare l'host.
- 3. Fare clic sulla scheda Configuration.
- 4. Selezionare Networking (Rete) nel menu Hardware.
- 5. Scegliere vSphere Standard Switch nel campo View (Visualizza).
- 6. Fare clic su Proprietà.
- 7. Selezionare VMkernel nella scheda Porte della finestra popup Proprietà.
- 8. Fare clic su Modifica.
- 9. Nella scheda General (Generale) della finestra popup, modificare l'MTU (in NIC Settings) dal valore predefinito (1500) a 9000. In questo modo i frame jumbo vengono abilitati solo su una porta VMkernel dello switch v40.

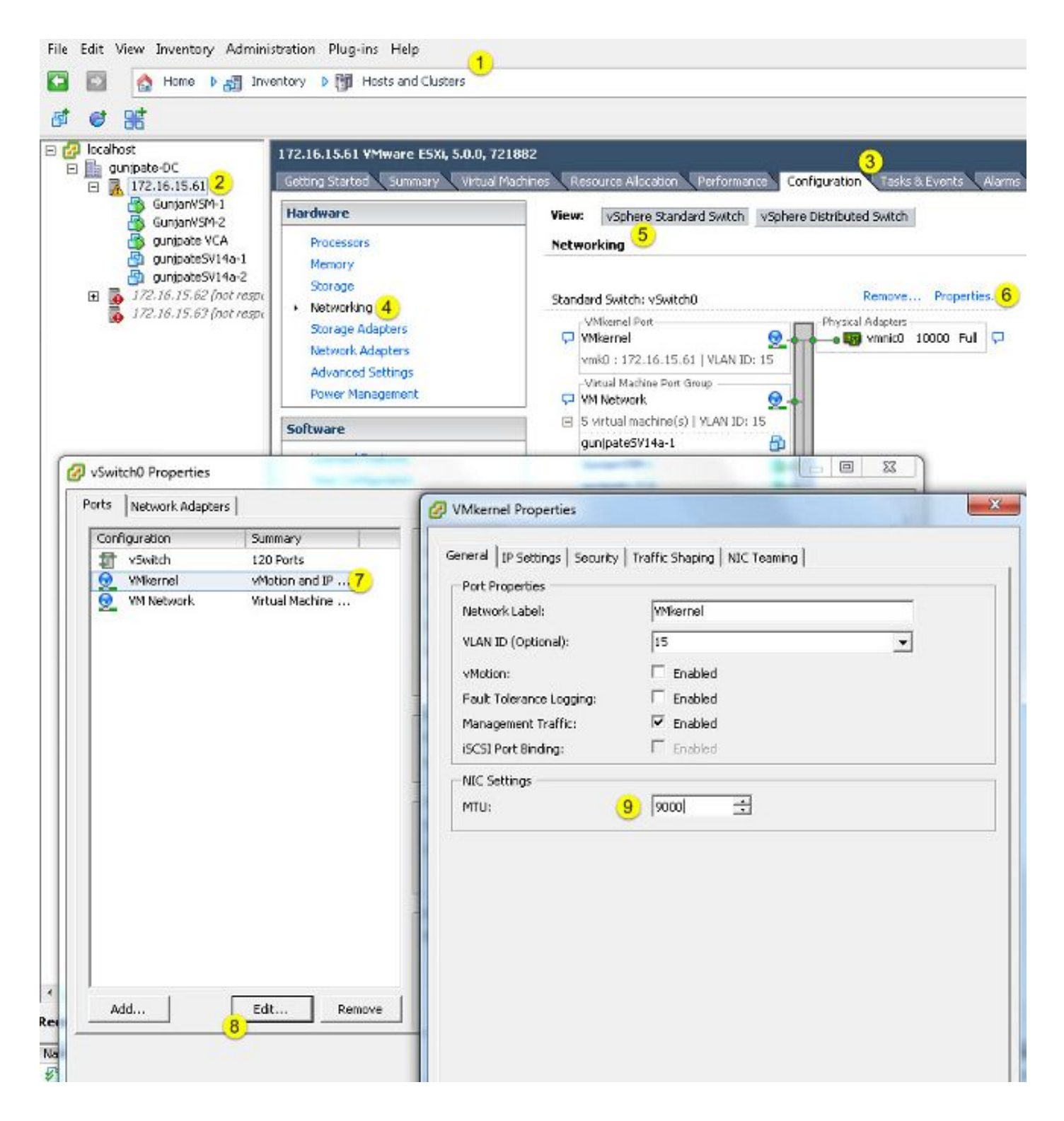

Verifica

Immettere il comando vmkping -d -s 8972 <indirizzo ip accessorio di storage> per verificare la connettività di rete e verificare che la porta VMkernel sia in grado di eseguire il ping con MTU jumbo.

 ${\mathcal{L}}$  Suggerimento: per ulteriori informazioni su questo comando, fare riferimento all'articolo  $\mathrm{Test}$ [della connettività di rete VMkernel con il comando vmkping](https://kb.vmware.com/s/article/1003728).

Nota: le dimensioni massime del pacchetto sono 8972, che invia un pacchetto da 9000 byte quando si aggiungono i byte dell'intestazione IP e ICMP.

A livello di host ESXi, verificare che le impostazioni MTU siano configurate correttamente:

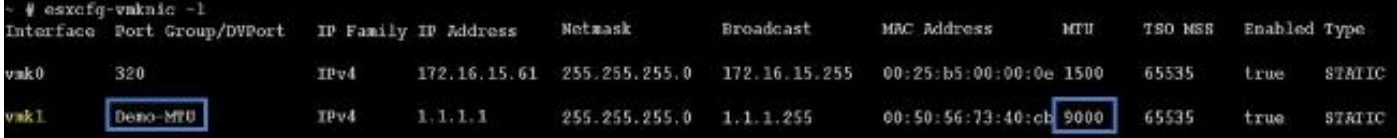

#### Configurazione di Cisco IOS

Sugli switch Cisco IOS®, non esiste il concetto di MTU globale a livello di switch. Al contrario, l'MTU è configurata a livello di interfaccia/canale etere.

Immettere questi comandi per configurare l'MTU jumbo:

```
<#root>
```

```
7609(config)#
```

```
int gigabitEthernet 1/1
```
7609(config-if)#

**mtu ?**

```
<1500-9216>  MTU size in bytes
7609(config-if)#
```
**mtu 9216**

#### Verifica

 Immettere il comando show interfaces gigabit Ethernet 1/1 per verificare che la configurazione sia corretta:

<#root>

7609#

```
show interfaces gigabitEthernet 1/1
```

```
GigabitEthernet1/1 is up, line protocol is up (connected)
   Hardware is C6k 1000Mb 802.3, address is 0007.0d0e.640a (bia 0007.0d0e.640a)
```
 bytes, BW 1000000 Kbit, DLY 10 usec, reliability 255/255, txload 1/255, rxload 1/255

#### Configurazione N1kV

Con il modello N1kV, l'MTU jumbo può essere configurata solo sui profili delle porte Ethernet per l'uplink; l'MTU non può essere configurata sull'interfaccia vEthernet.

Verifica

Immettere il comando show run port-profile UPLINK per verificare che la configurazione sia corretta:

```
GunjanVSM# show run port-profile UPLINK
Command: show running-config port-profile UPLINK
!Time: Sat Feb 22 22:25:12 2014
version 4.2(1) SV2(2.1a)
port-profile type ethernet UPLINK
  vmware port-group
  switchport mode trunk
  switchport trunk allowed vlan 1,15
 mtu 9000
  channel-group auto mode on mac-pinning
  no shutdown
  system vlan 15
  state enabled
GunjanVSM#
GunjanVSM#
GunjanVSM# show port-ch sum
                     P - Up in port-channel (members)
_{\rm \small{F1aqs}}:
        D - DownI - Individual H - Hot-standby (LACP only)
        s - Suspended r - Module-removed
        S - Switched
                        R - Routed
        U - Up (port-channel)Group Port-
                           Protocol Member Ports
                  Type
      Channel
                                     Eth3/2(P)Po1(SU)Eth
                           NONE
GunjanVSM# sh int pol
port-channel1 is up
  Hardware: Port-Channel, address: 0050.5650.000e (bia 0050.5650.000e)
 MTU 9000 bytes, BW 10000000 Kbit, DLY 10 usec,
     reliability 255/255, txload 1/255, rxload 1/255
  Encapsulation ARPA
  Port mode is trunk
  full-duplex, 10 Gb/s
  Beacon is turned off
  Input flow-control is off, output flow-control is off
  Switchport monitor is off
  Members in this channel: Eth3/2
  Last clearing of "show interface" counters never
```
### Configurazione NetApp FAS 3240

Sul controller di storage, l'MTU jumbo deve essere configurata per le porte di rete connesse all'interconnessione fabric o allo switch di layer 2 (L2). Di seguito è riportato un esempio di configurazione:

FAS3240-A> vlan create e1a 100 Ethernet e1a: Link being reconfigured. vlan: e1a-100 has been created Ethernet e1a: Link up. FAS3240-A> vlan create e1b 100 Ethernet e1b: Link being reconfigured. vlan: e1b-100 has been created Ethernet e1b: Link up.

FAS3240-A> ifconfig e1a-100 192.168.101.105 netmask 255.255.255.0 mtusize 9000 partner e1a-100

FAS3240-A> ifconfig e1b-100 192.168.102.105 netmask 255.255.255.0 mtusize 9000 partner e1b-100

#### Verifica

Per verificare che la configurazione sia corretta, consultare questa sezione.

#### <#root>

```
FAS3240-A> ifconfig –a
e1a: flags=0x80f0c867<BROADCAST, RUNNING, MULTICAST, TCPCKSUM, VLAN>
 mtu 9000
 ether 00:c0:dd:11:40:2c (auto-10g_twinax-fd-up) flowcontrol full
e1b: flags=0x80f0c867<BROADCAST,RUNNING,MULTICAST,TCPCKSUM,VLAN>
mtu 9000
```
ether 00:c0:dd:11:40:2e (auto-10g\_twinax-fd-up) flowcontrol full

# Verifica

Le procedure di verifica per gli esempi di configurazione descritti nel presente documento sono fornite nelle rispettive sezioni.

# Risoluzione dei problemi

Al momento non sono disponibili informazioni specifiche per la risoluzione dei problemi di questa configurazione.

#### Informazioni su questa traduzione

Cisco ha tradotto questo documento utilizzando una combinazione di tecnologie automatiche e umane per offrire ai nostri utenti in tutto il mondo contenuti di supporto nella propria lingua. Si noti che anche la migliore traduzione automatica non sarà mai accurata come quella fornita da un traduttore professionista. Cisco Systems, Inc. non si assume alcuna responsabilità per l'accuratezza di queste traduzioni e consiglia di consultare sempre il documento originale in inglese (disponibile al link fornito).